## **Guidance when Bradford Council raises dispute against Actual(s)**

- Submit the actuals for the week
- Any instances where **extra** hours are claimed will trigger an exception
- This is highlighted by the yellow exclamation icon  $\mathbf{\Omega}$
- When the exception is triggered, the entire payment for the planned service and the additional hours claimed will be suspended
- The payment would only be made when Bradford Council approves the payment

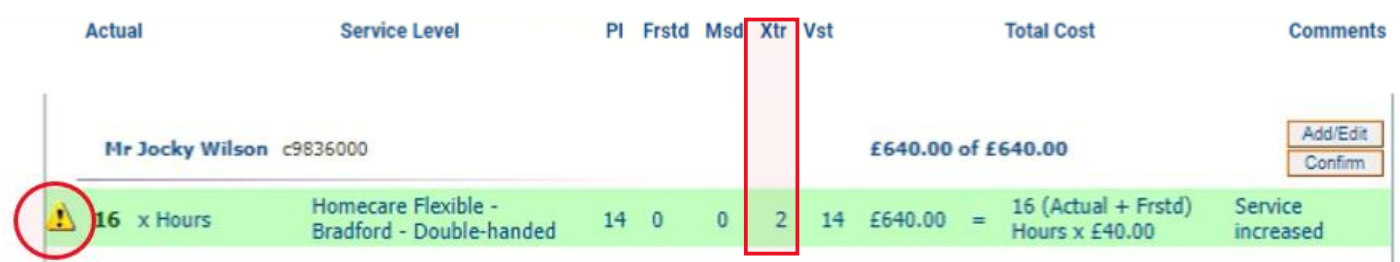

• Hover over the icon for details for details

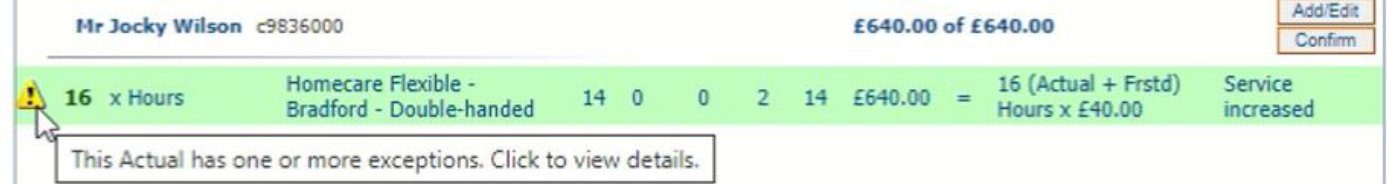

• Clicking on the icon will detail the reason for the exception

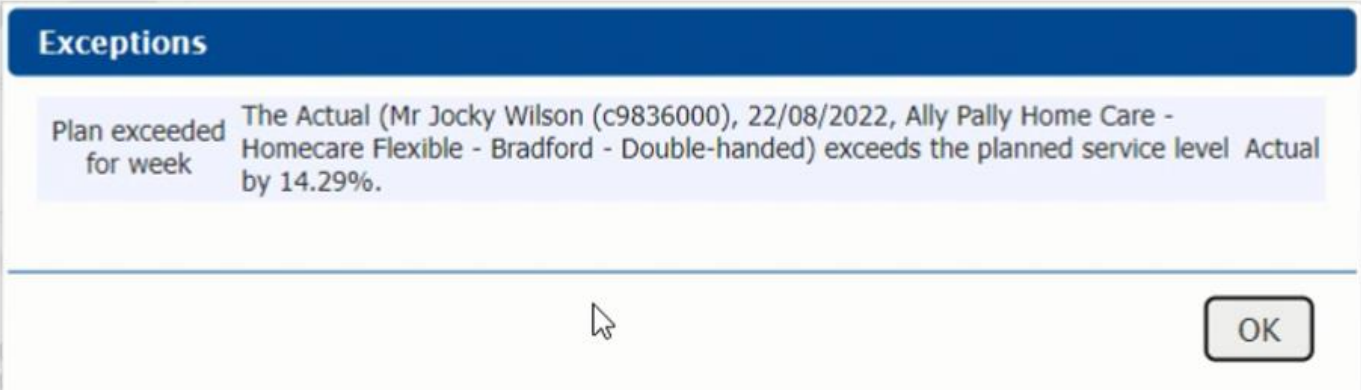

- In **Scheduled Payments**, provider can go to the applicable week and see what is expected to be paid and anything that is *not* automatically going to be paid
- It displays the payable and non-payable amounts at the top
- The **payable tab** shows all planned services which will be considered for payment Note that the status is set to '**Pay**'

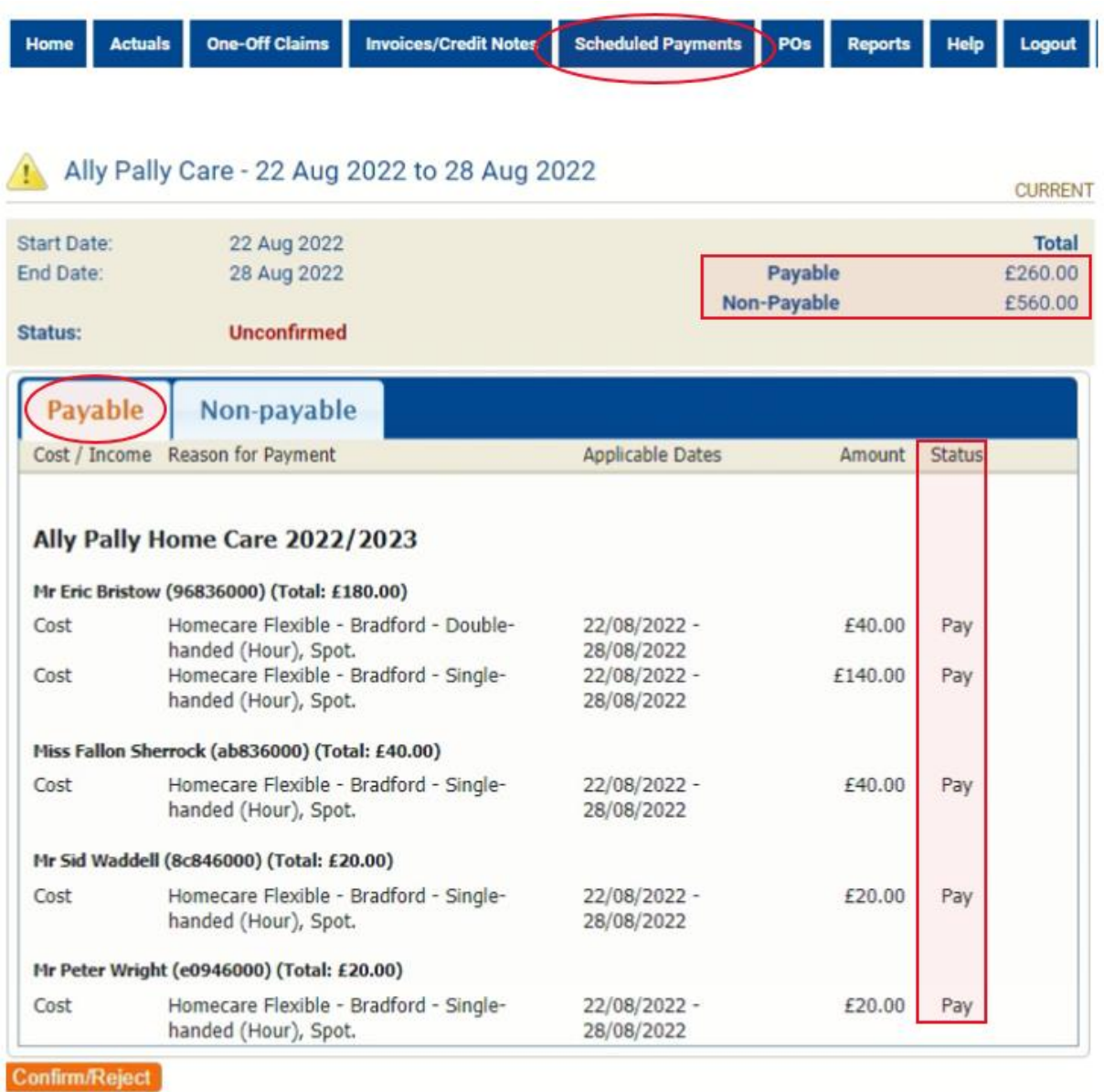

- The **non-payable** tab displays any planned service line that is not automatically going to be considered for payment
- This screen shows the planned service and **not** the extra claimed. This will update when payments are calculated on ContrOCC (local authorities payment system)
- The status is set to 'Suspend'
- Select '**Confirm/Reject**'

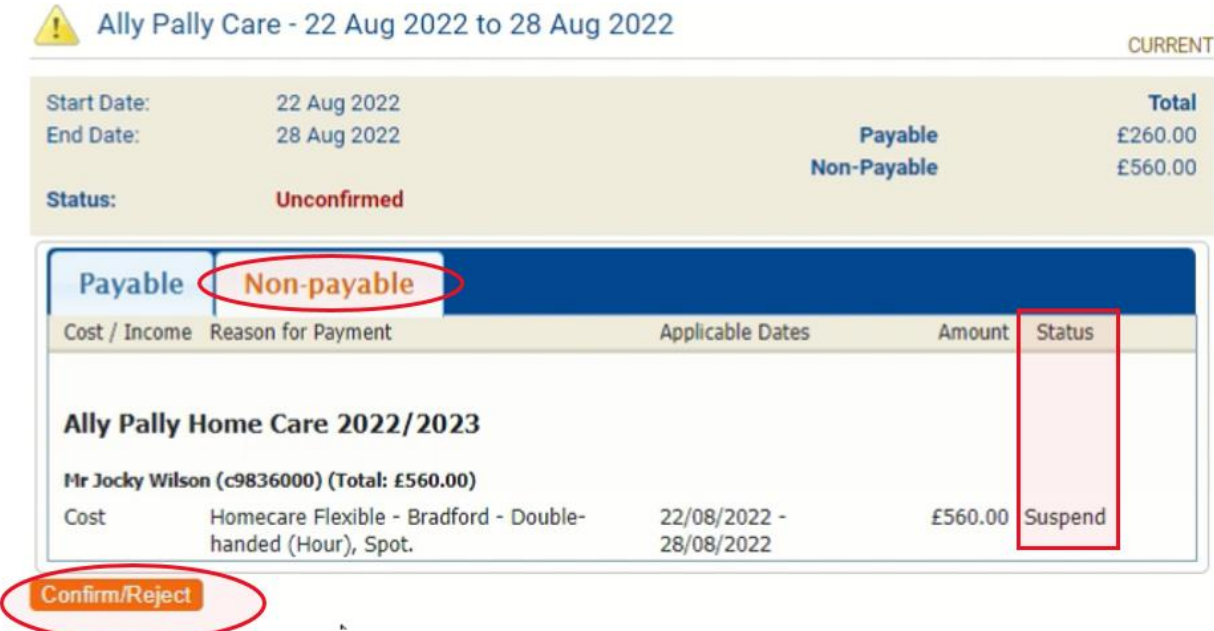

- You have the opportunity to add a comment if desired
- Select '**Confirm**'
- Once confirmed, Bradford Council will be able to see that this has been confirmed on ContrOCC

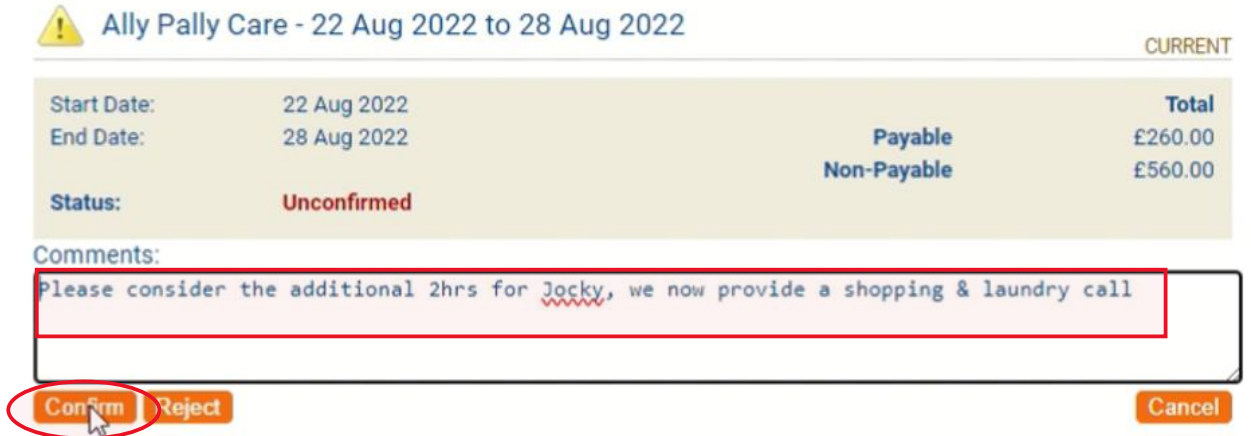

- Bradford Council may raise a dispute against the actuals claimed
- When a dispute has been raised, an email notification will be sent which contains a link to the dispute. You will also see this on the Provider Portal home page and that action is required

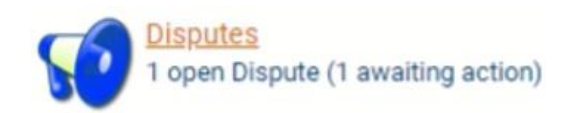

• Click on **Disputes** and this will show any open dispute

- It will detail the client, status, reason and details of why the actual is disputed
- Click on the **Edit** button

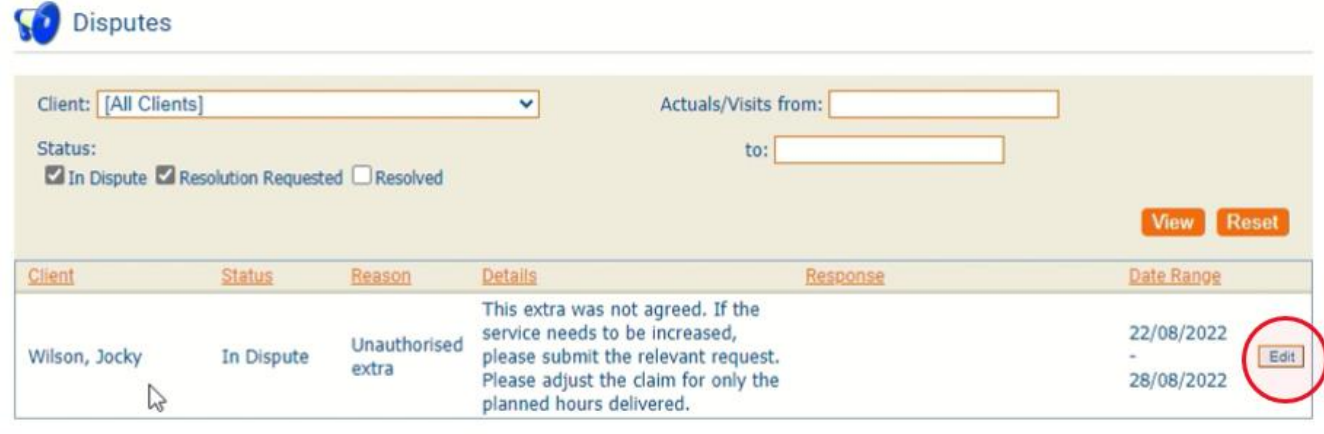

• This will open the details of the dispute and display the actual it relates to at the bottom

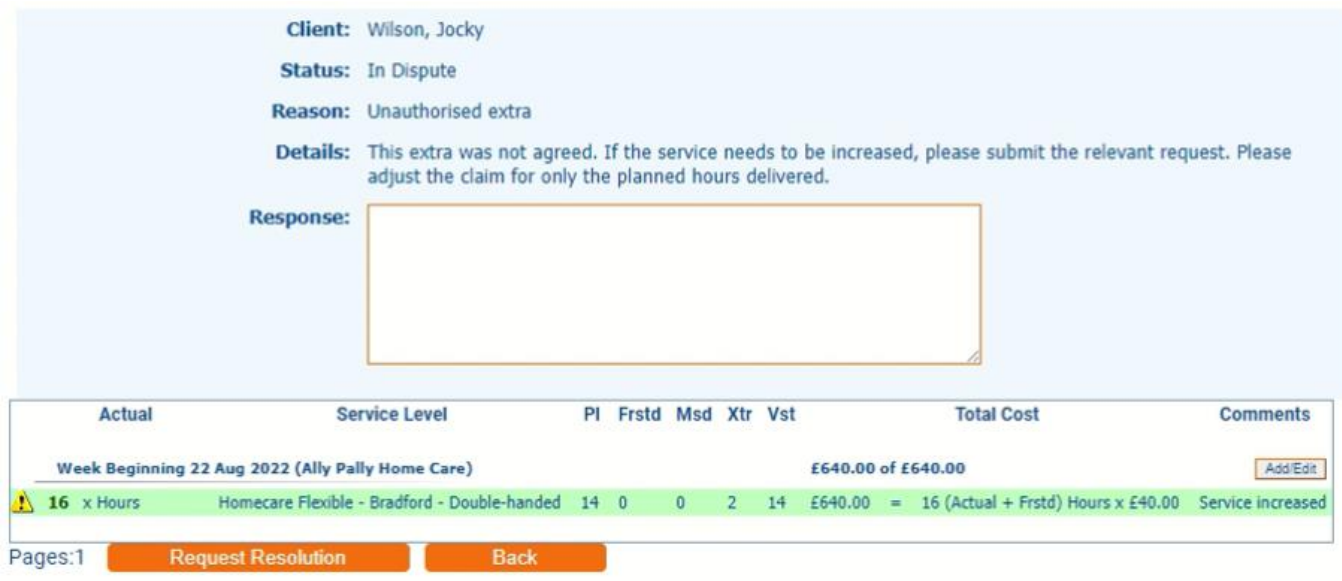

• Reply to the dispute by putting any comments in the Response box and then clicking '**Update Resolution**'

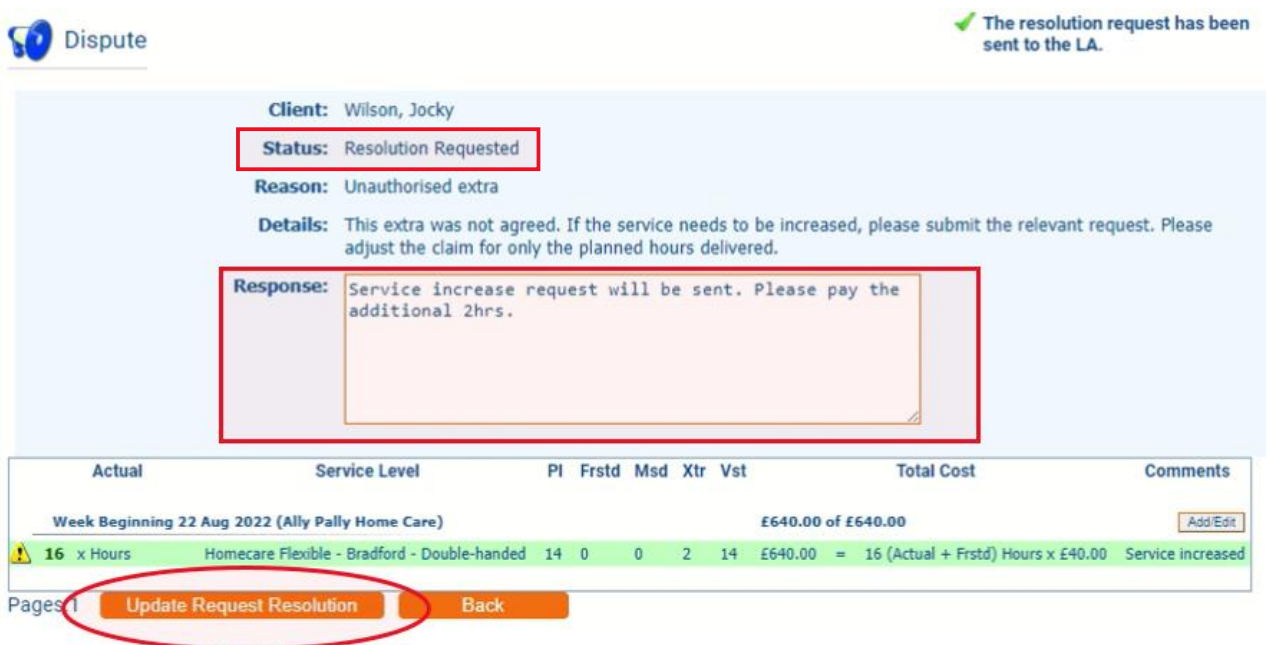

- The dispute has now been passed back to the Bradford Council and the status is **Resolution Requested**
- You will see on the Provider Portal home page that there is still an open dispute but it will no longer show that action is required

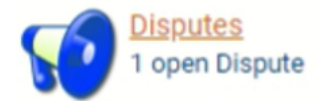

## \*\*\*\* **Disputes can only be closed by Bradford Council** \*\*\*\*

- If Bradford Council decide not to close the dispute, the dispute will be reopened and sent back
- The status will revert back to '**In Dispute**'
- On the Provider Portal home page, the open dispute will again show that action is required

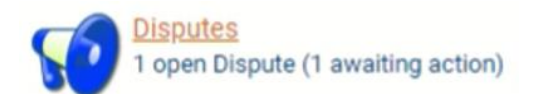

- As before, click on **Disputes** to view details including the latest response from Bradford Council
- To respond, repeat the previous steps

## **Amend Actuals and respond to the dispute**

- If you are required to amend the disputed actuals
- Click on **Disputes**

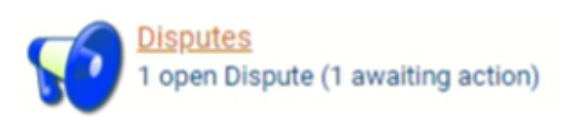

• The details of the dispute will be shown. Click on **Edit**

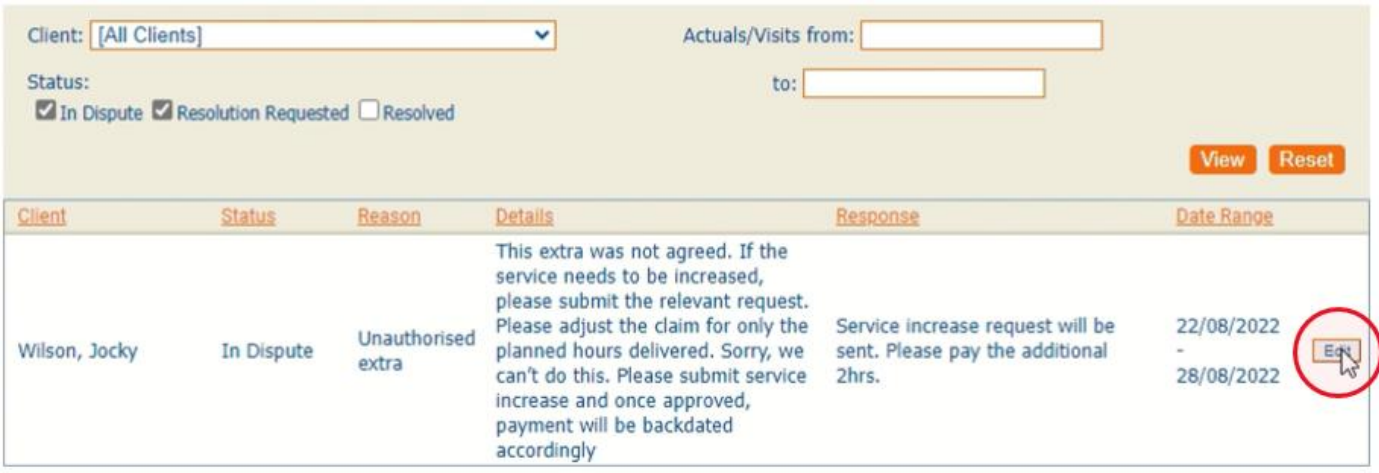

- Full details of the dispute will be shown
- To edit the actuals, click the '**Add/Edit**' button

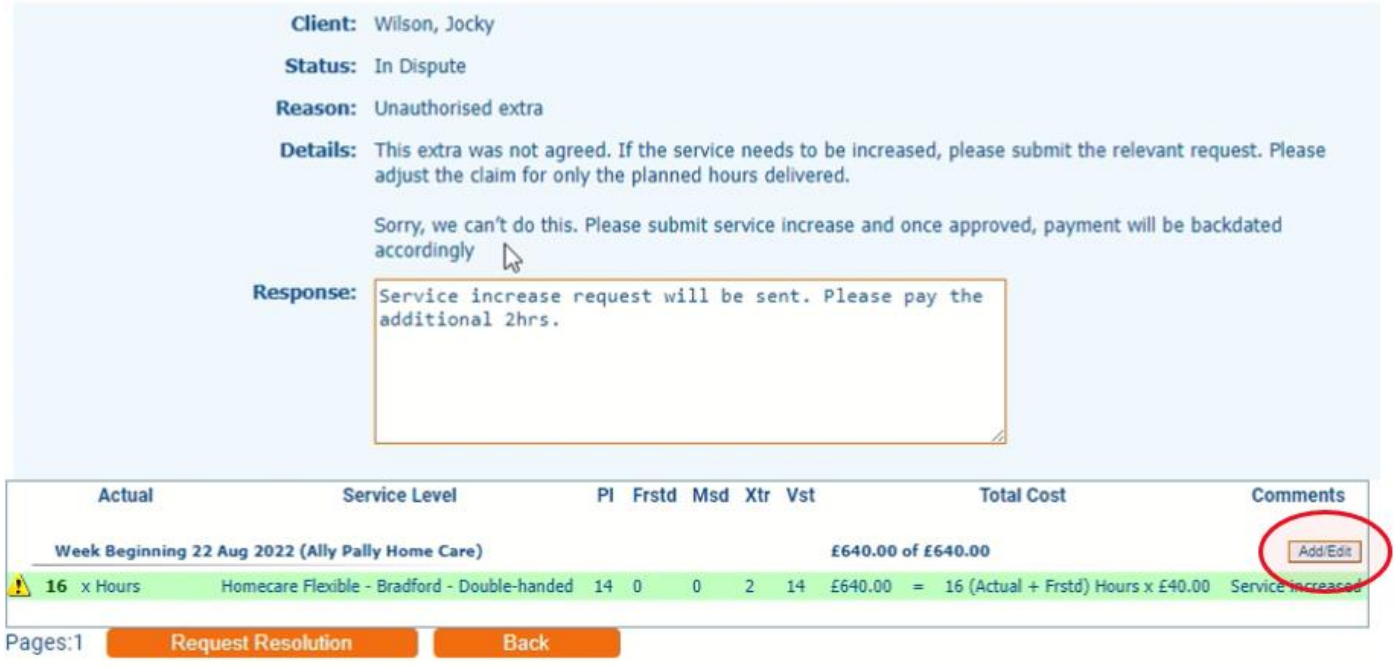

- This will open the actuals for that week
- Make the necessary amendments to the actuals claimed
- Select **Save** and then **Back**

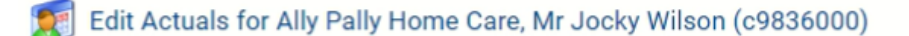

## **Week Beginning 22 Aug 2022** Actual **Service Level**  $PI$ Frstd **Msd** Xtr Vst **Total Cost** Homecare Flexible -<br>Bradford - Double- $\sqrt{2}$ △ 16  $14 \overline{)0}$  $\sqrt{0}$  $\sqrt{14}$ £640.00 x Hours handed

Week Total: £640.00

- You'll return to the disputes page
- The actuals shown at the bottom of the page will show the amended figures
- You can add further comment in the response box
- Select **Request Resolution** to return the dispute to Bradford Council

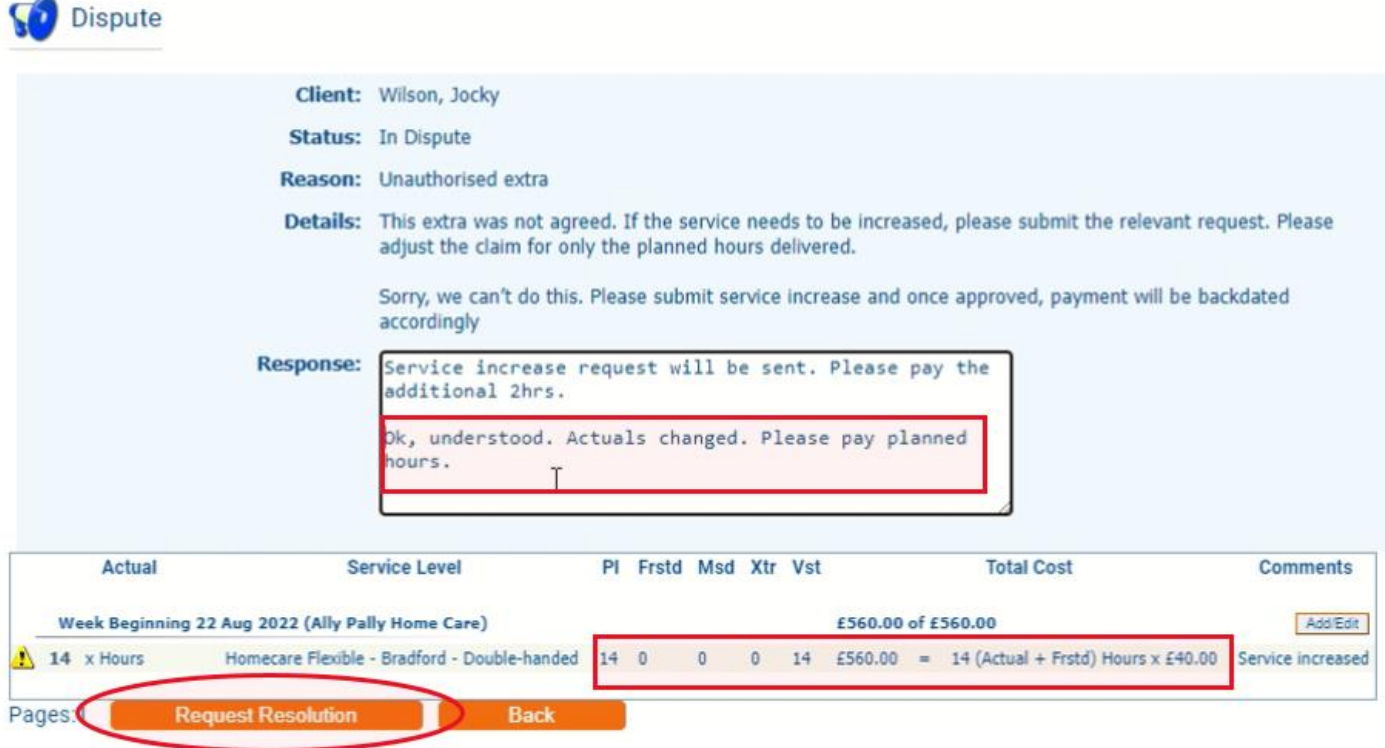

**Comments** 

Save

Service increased

16 (Actual +<br>Frstd) Hours x

 $£40.00$ 

- To view closed disputes
- Go to **Disputes**

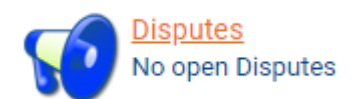

- Ensure that the box for '**Resolved**' is ticked
- Filter by client and/or date or leave blank to return all results
- Select '**View**'

Disputes

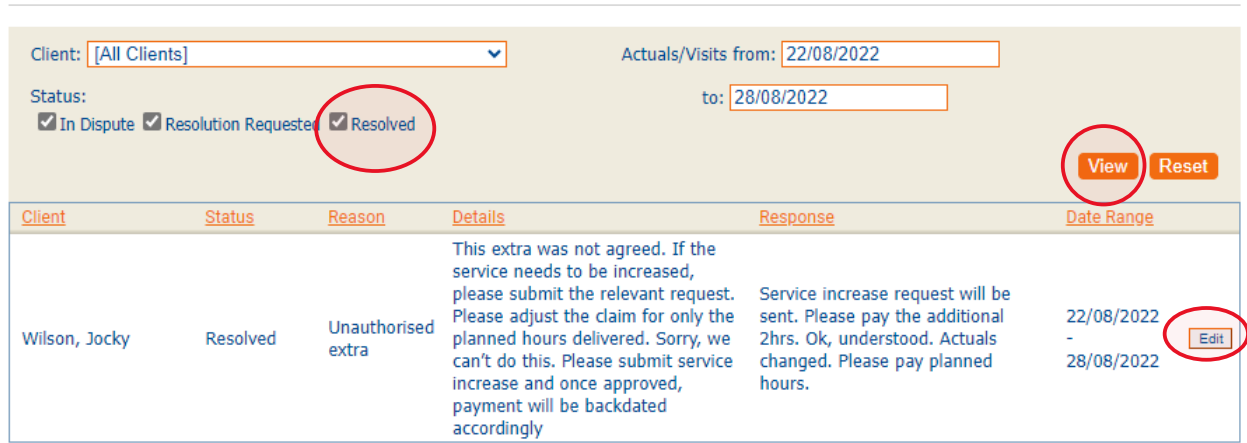

• To see full details, select **Edit**

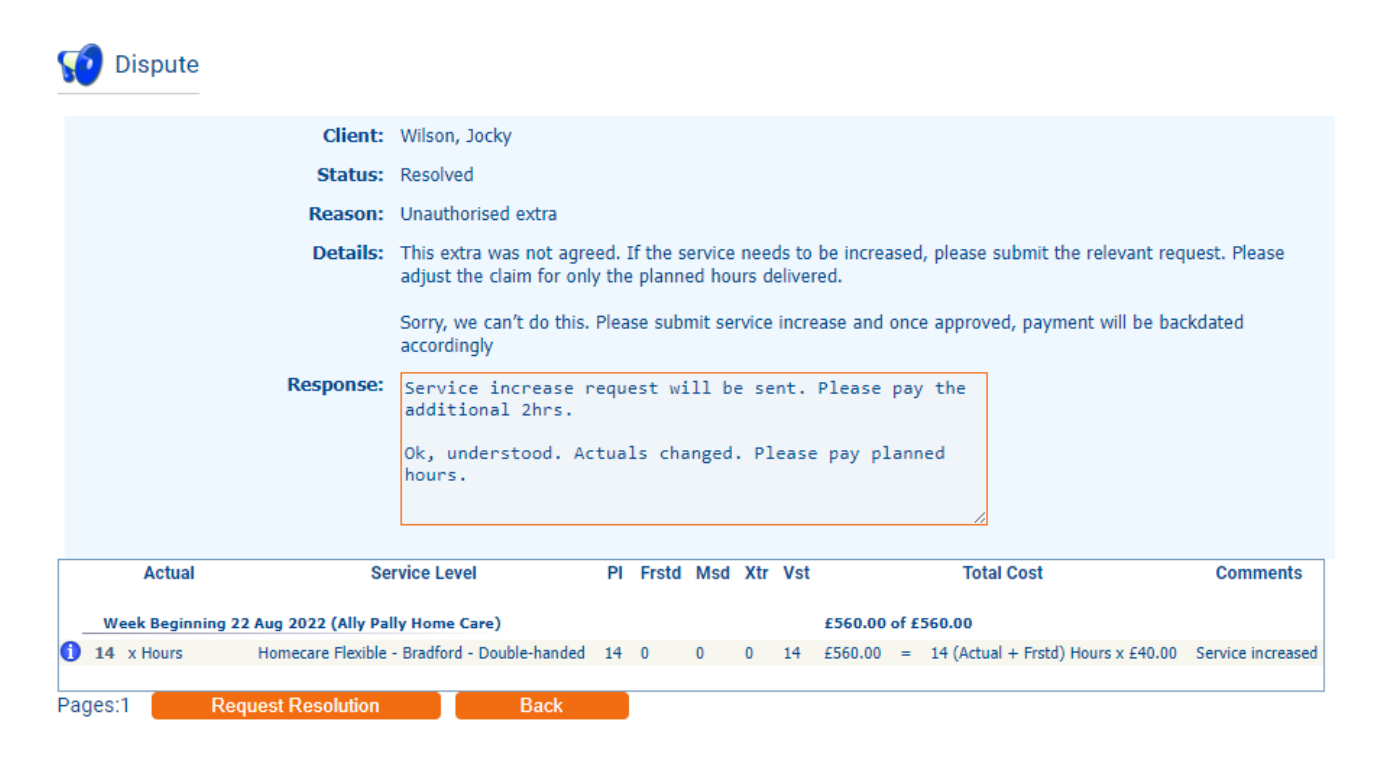